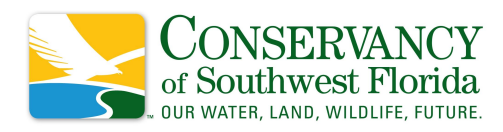

# **iNaturalist Instructions for iPhone, Android, & Website**

### **Uploading from the iNaturalist App using an iPhone:**

- 1. Go to the App Store, download the free iNaturalist app, and create a profile.
- 2. Once you've logged in, click on the 3 dots at the bottom of your screen.
	- Select Projects.
	- Click on the magnifying icon at the top of the screen and search for **COSWFL Bioblitz**. Click on the bioblitz and click Join.
	- You are now a part of the **COSWFL Bioblitz**!
- 3. Next, go out and start observing! Take pictures with your phone!
- 4. When you're ready to submit your observations, click on the Observe camera icon at the bottom of the screen. Choose to either take a photo using your camera or upload a photo from your camera roll.
- 5. Click on What did you see? A list of suggestions will show up based on your photo. If you see a picture that matches yours, choose that. Otherwise, you can leave it blank if you don't know what it is.
- 6. Check the date- this area may already be filled in for you but check that the date entered is correct and adjust if needed.
- 7. Check location- if this area isn't filled in automatically, click on location and drag and zoom until you find where you saw it. Click Save.
- 8. **VERY IMPORTANT!** Your photo should be automatically added to **COSWFL Bioblitz** but click on the Projects section to double check that **COSWFL Bioblitz** is listed and that the toggle switch is green.
- 9. When you're done, click on Share at the bottom to add your observation!

## **Uploading from the iNaturalist App using an Android:**

- 1. Go to the Google Play Store, download the free iNaturalist app, and create a profile.
- 2. Once you've logged in, click on the 3-line menu button in the upper left.
	- Select Projects
	- Click on the magnifying icon at the top of the screen and search for **COSWFL Bioblitz**. Click on the bioblitz and click Join.
	- You are now a part of the **COSWFL Bioblitz**!
- 3. Next, go out and start observing! Take pictures with your phone!
- 4. When you're ready to submit your observations, click on the green "+" button at the bottom of the screen. Choose to either take a photo using your camera or upload an image from your camera.

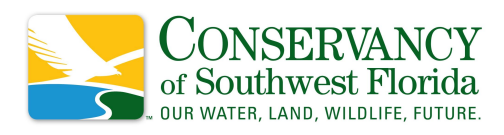

- 5. Click on What did you see? A list of suggestions will show up based on your photo. If you see a picture that matches yours, choose that. Otherwise, you can leave it blank if you don't know what it is.
- 6. Check the date- this area may already be filled in for you but check that the date entered is correct and adjust if needed.
- 7. Check location- if this area isn't filled in automatically, click on location and drag and zoom until you find where you saw it. Click the check mark at the top of the screen to save the location.
- 8. **VERY IMPORTANT!** Your photo should be automatically added to **COSWFL Bioblitz** but click on the Projects section to double check that **COSWFL Bioblitz** is listed and that the box is checked. Click on the check mark at the top of the screen to save. If you recently joined the bioblitz you may have to refresh your app for the bioblitz to appear in your list.
- 9. When you're done, click on the green check mark at the bottom to add your observation!

## **Uploading from the website using a computer:**

1. Go to [iNaturalist.org](https://www.inaturalist.org/) and create a profile.

2. Once you've logged in, you should see your dashboard screen with several blue tabs.

- Click on the blue "Projects" tab on the far right.
- Next, click on the "All Projects" button in the upper right.
- Go to the search box and search for **COSWFL Bioblitz**. Select **COSWFL Bioblitz** and once on the page, click on "Join" towards the top of the page. Read through the bioblitz page and click on "Yes, I want to join" at the bottom. You are now a part of the **COSWFL Bioblitz!**

3. Next, go out and start observing! Take pictures and download them to your computer.

4. When you're ready, log into your iNaturalist account. You can add your photos two different ways:

- Click on the green "Upload" button in the upper right corner. OR
- When viewing your dashboard, click on "+ Add observations" button on the right hand side of the screen.

5. Next, upload a photo by dragging and dropping or click on the "Choose file" button.

6. The next screen asks you to input as much information as you can:

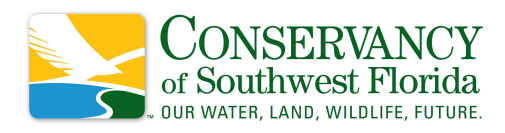

- Click on the Species name box and a list of suggestions will show up based on your photo. If you see a picture that matches yours, choose that. Otherwise, you can leave it blank if you don't know what it is.
- Click on the calendar box and choose the date you saw your organism.
- Click on the Location box. You can enter the location two different ways: Enter an address in the box in the upper left of the map. A red circle will mark the spot; move and/or shrink the circle as needed. Double check that the Locality notes at the bottom are correct and edit as necessary. Click on the "Update Observations" button when done.
	- OR

Drag and zoom in on your location. Once you've found it, click on the map and a red circle will appear; move and/or shrink the circle as needed. Double check that the Locality notes at the bottom are correct and edit as necessary. Click on the "Update Observations" button when done.

- **VERY IMPORTANT!** Next, click on the "Projects" button on the left side and type in **COSWFL Bioblitz** to add your photo to the bioblitz.
- When done, click on the green "Submit observation" button in the upper right to add your observation!

## **● Web pages with instructions from iNaturalist:**

- iNaturalist directions to upload from app or computer: <https://www.inaturalist.org/pages/getting+started>
- iNaturalist FAQ: <https://www.inaturalist.org/pages/help>

## **● Video links:**

- iNaturalist video tutorials for using app/website: <https://www.inaturalist.org/pages/video+tutorials>
- iNaturalist FAQ video: <https://www.youtube.com/watch?v=UzZTVd3Kpzk>
- National Park Service video tutorial for using app: <https://www.youtube.com/watch?v=KGj8gGGxs68>